# **Professional Development Manual for Teachers**

1. Login to the Greenville County Schools portal.

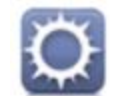

2. Select Employee Portal.

. B

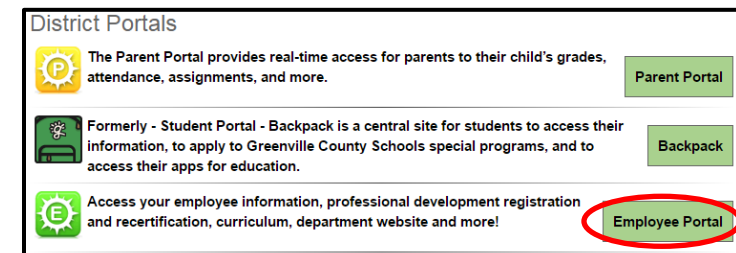

#### Click on the All Sites tab. Scroll down and select Professional Development.

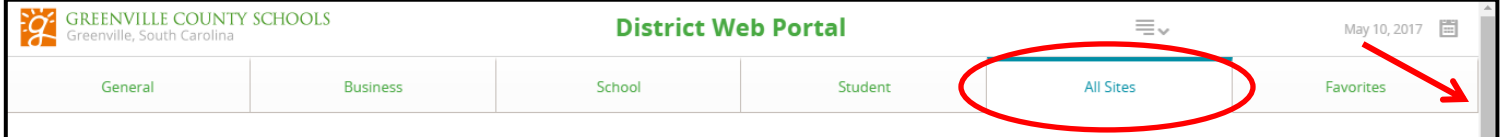

#### The My PD homescreen will appear.

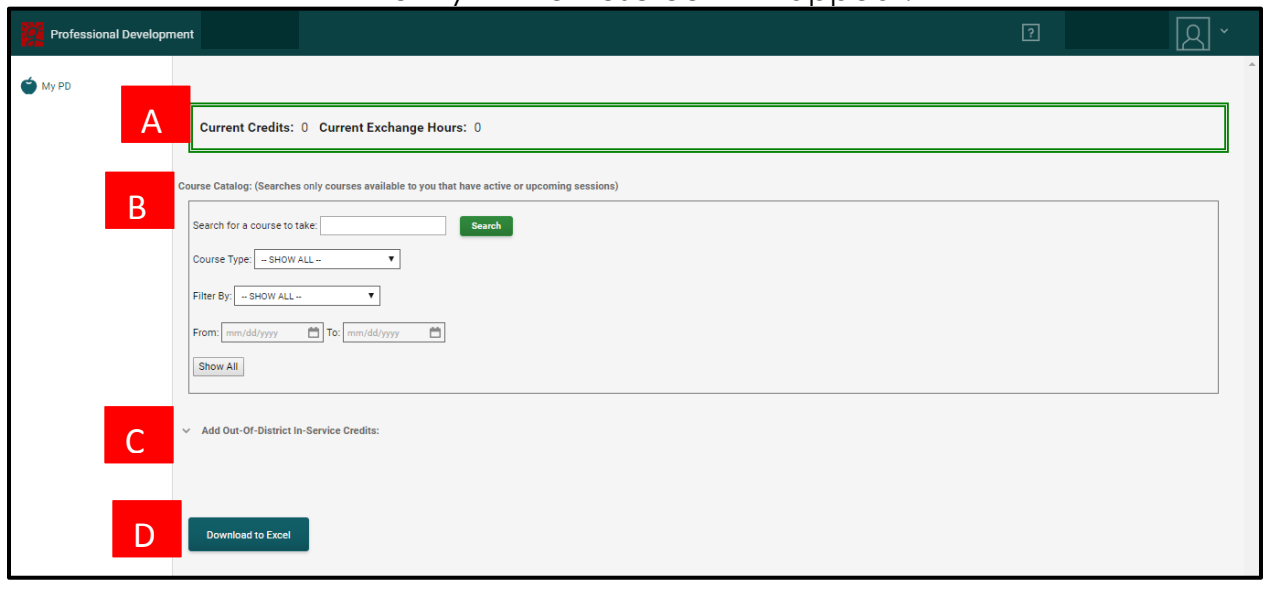

This is a snapshot of your current professional development credits and exchange hours. A

Course Catalog: Use to search for available professional development opportunities.

## *How to Register for a Course/Session:*

**1. I IOW TO Register for a Course/Session.**<br>I. You can search for a course by the title of the course, course type, or the date. In addition, you can click Search to find available courses listed in alphabetical order.

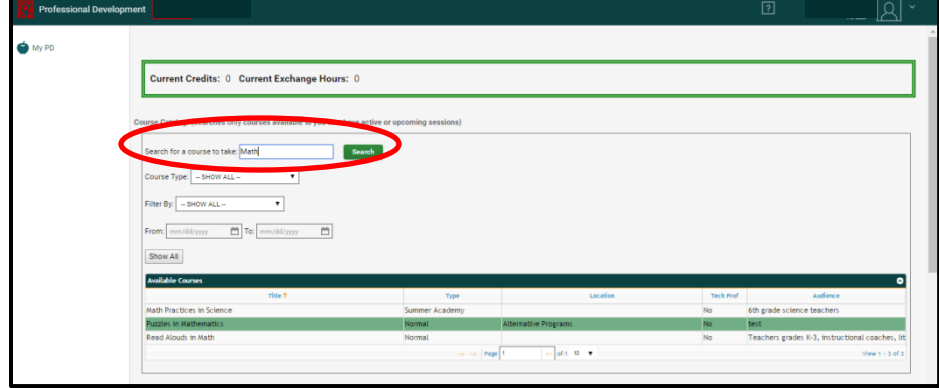

2. Click on the course you are interested in. The course will be highlighted in yellow and the available sessions will be below.

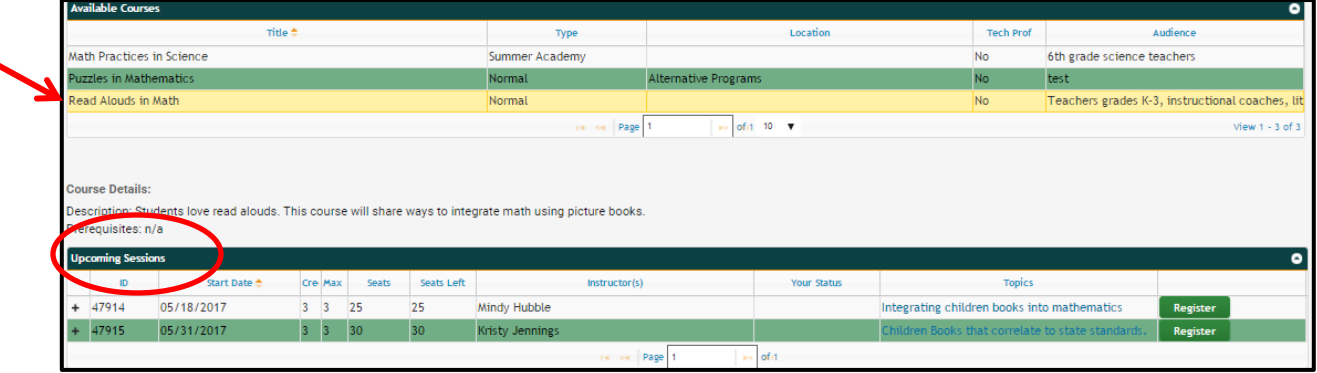

3. Click on the + next to the session ID number to find out more information about the session. (This includes date, time, duration, and topics.) Click Register next to the Session you would like to attend.

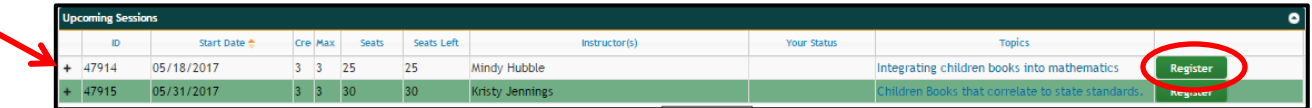

**4.** The Choose Credits and/or Exchange box will appear. This is where you may choose if you want to use the points for credit or exchange day. Drag the tool bar, until it moves the small square, to make your selection. **\*You will have five days after the session ends to adjust your credits/exchange hours. After five days, your selection is locked. The instructor cannot change this in the system.** Once you have made your decision, select OK.

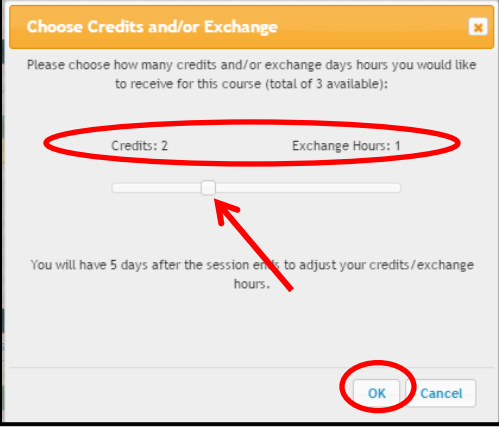

5. Your courses will appear on the main My PD screen. Scroll down to the bottom of the screen to see upcoming courses. \*This is also where you can unregister for

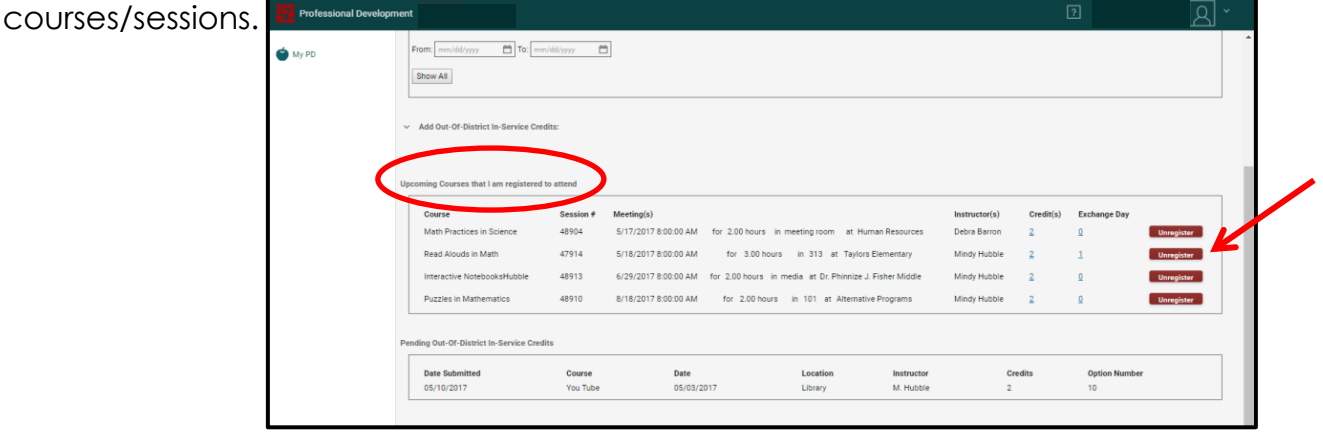

 Click on the v to add Out of District professional developmental credits. Fill in the Title, Date, Location, Instructor, and Credits. Then select an Option.

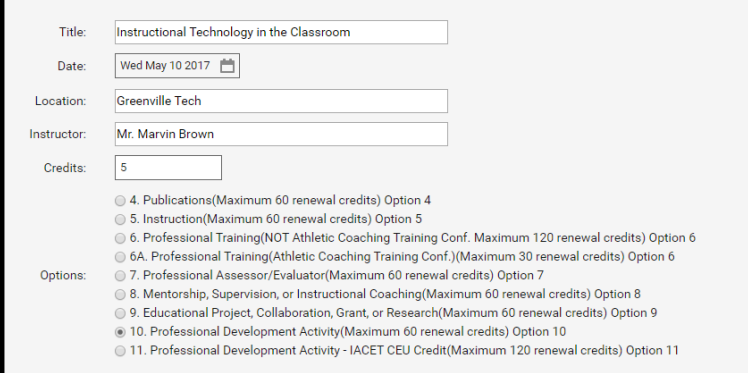

## Click on [Download Out-Of-District Credits form.](https://pd-qc.greenville.k12.sc.us/forms/ood-10.pdf)

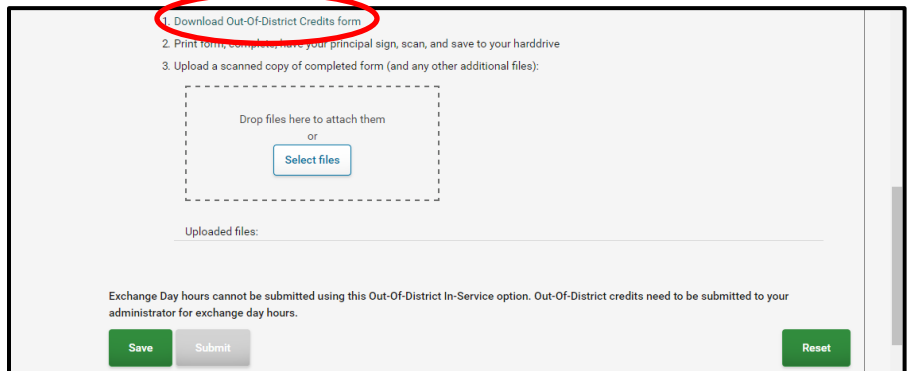

• Print the Professional Development Activity form.

C

- Complete the form and then have your supervisor/administrator sign the bottom.
- Scan the form and save to your hard drive.

\*Close the screen with the form to return to the Out of District PD screen

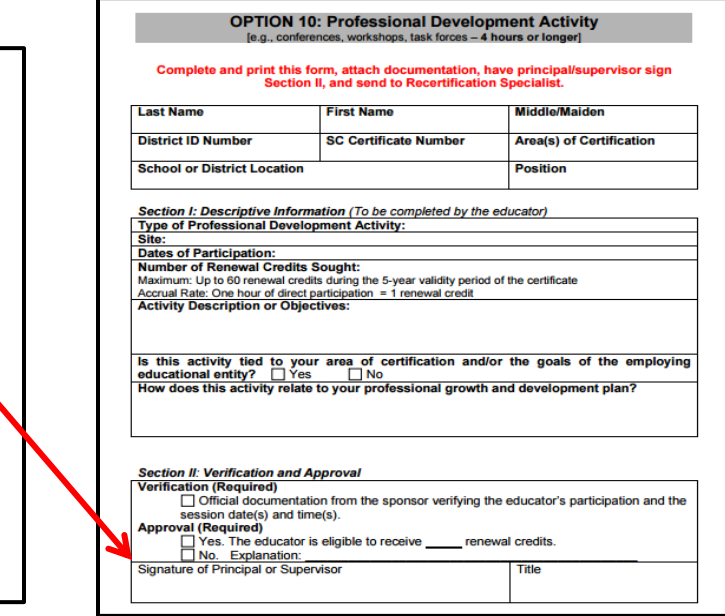

Click Select Files and attach the Professional Development Activity form (signed by your supervisor/administrator) and any other documents from your PD activity.

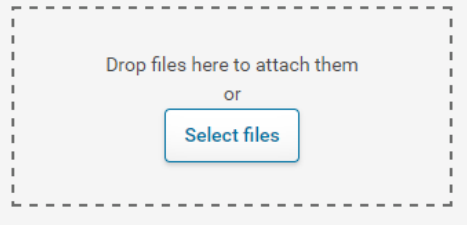

The attached files will show up under Uploaded files. Then click on Submit.

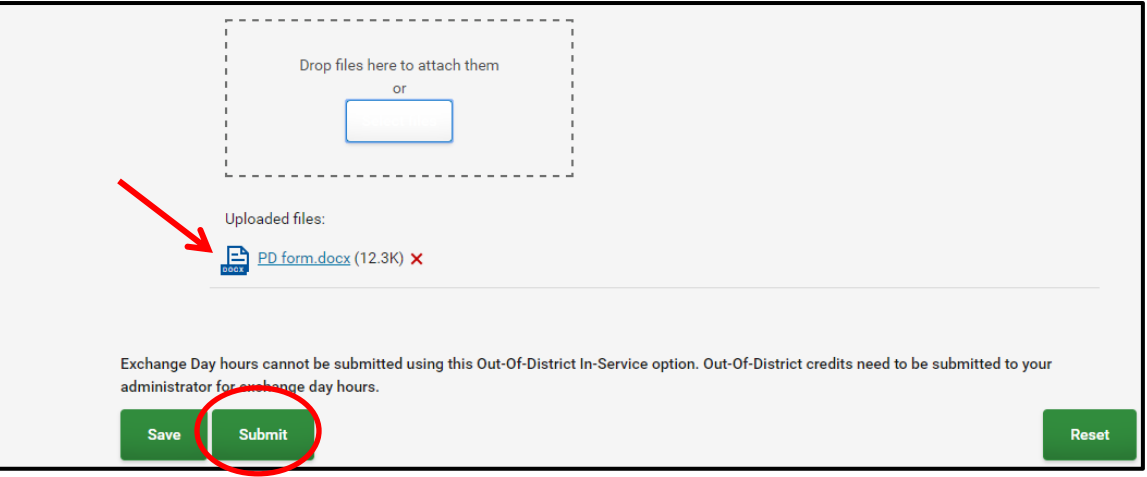

**D** This will create an Excel Spreadsheet of your current earned professional development credits and exchange day credits. .

\*If you are an instructor or a facilitator of a course/session, it will appear on the top of your professional development home screen.

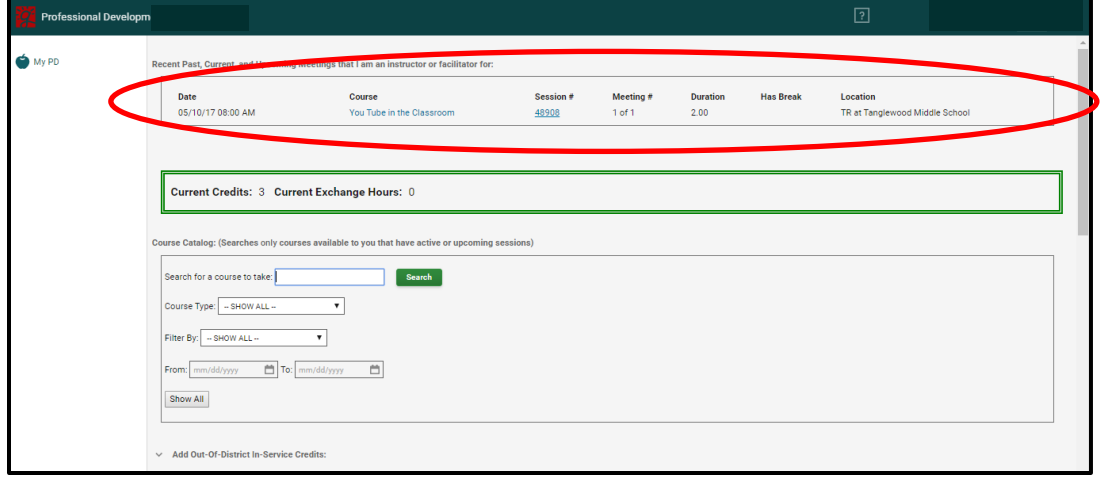

## **How to adjust credits/exchange points if you were pre-registered for a course/session:**

1. Your courses will be under Upcoming courses that I am registered to attend on the My PD home screen. Click on the blue # under Credits or Exchange Day.

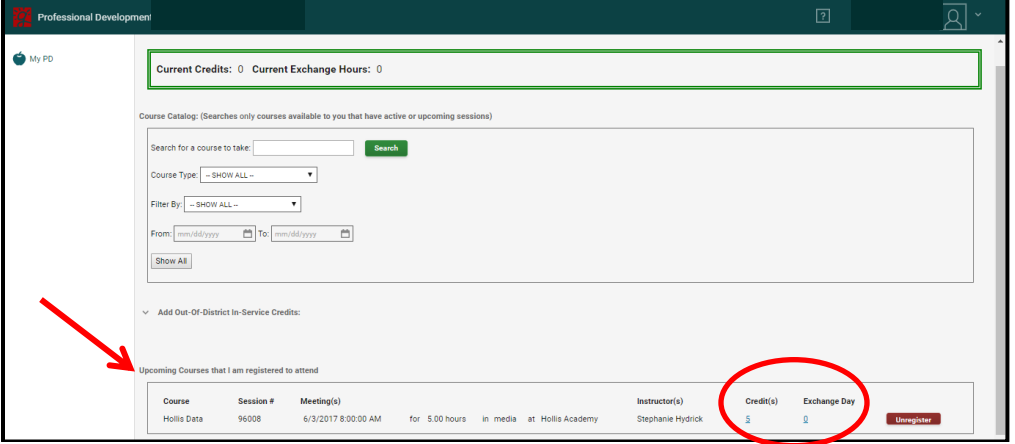

2. The Choose Credits and/or Exchange box will appear as a pop-up. The points will all appear as credits. You can use the scroll bar to adjust the amount of credits and the amount of exchange hour points you would like. (Remember: You can only receive exchange hour credits for professional development after normal school hours.) Click OK once the scroll bar shows how you would like your credit.

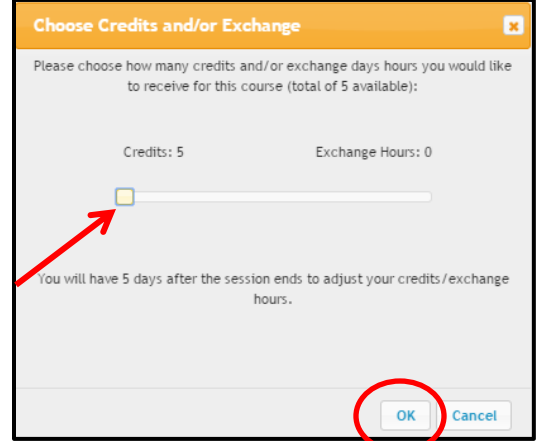

**\*You will have 5 days after the session ends to adjust your credits/exchange hours.**

3. The updated information will show up under Upcoming Courses that I am registered to attend on the My PD home screen.

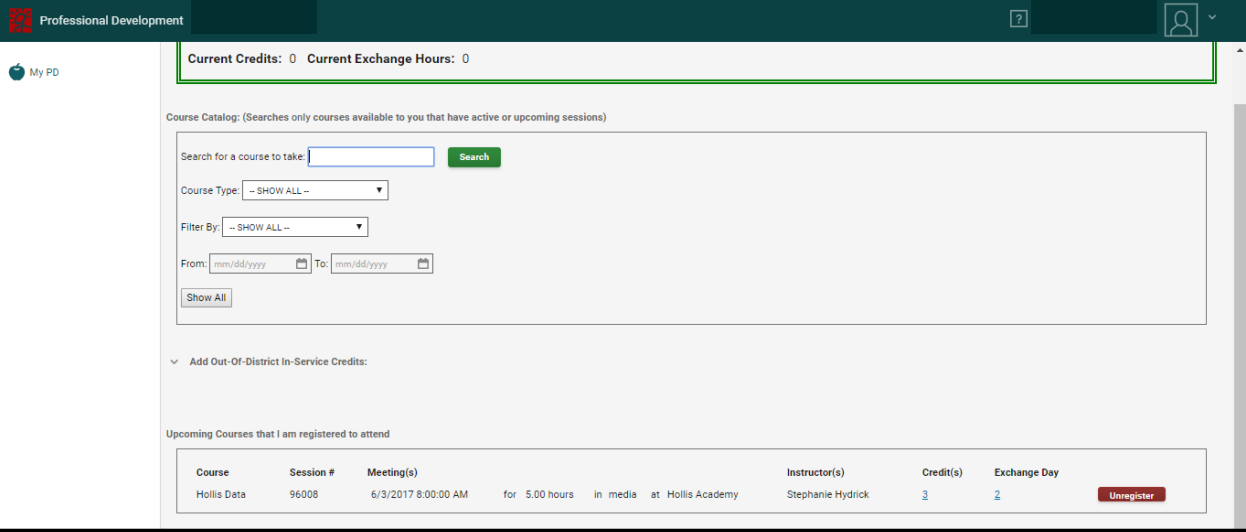

*How to record attendance and award credit if you are the instructor:*

1. Click on the course session number.

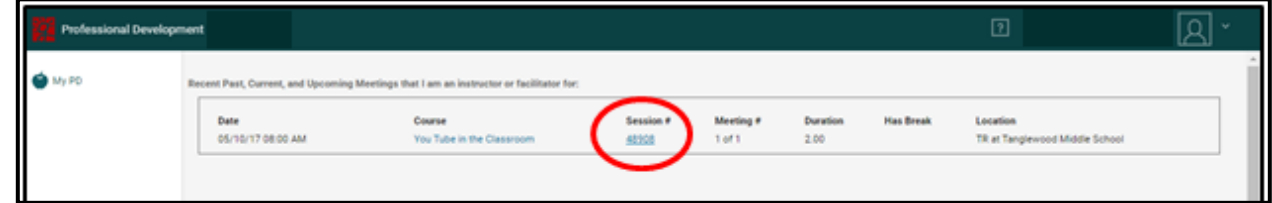

2. Click on Roster.

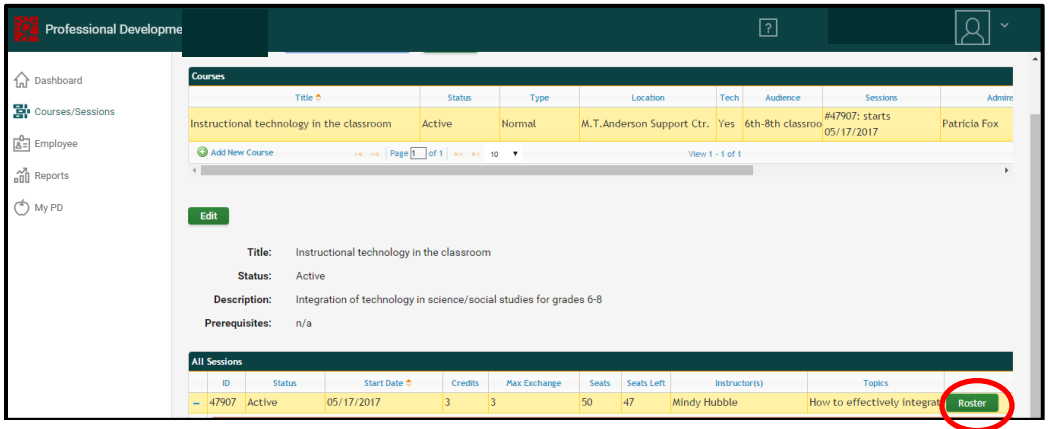

3. Click Award Credit next to each teacher in attendance and then click close.

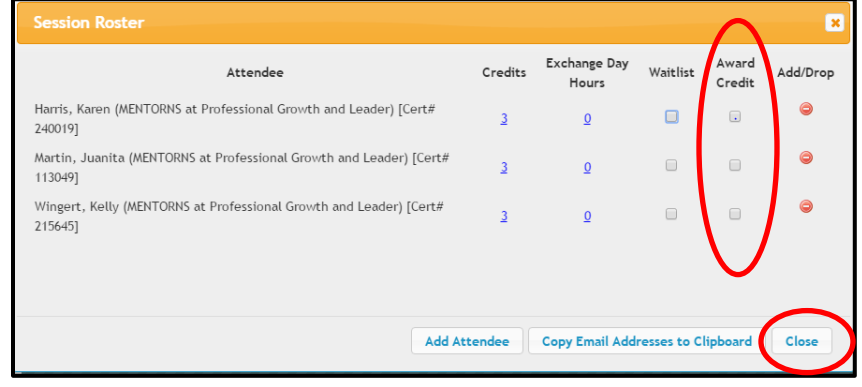